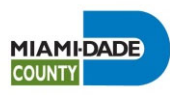

# **Attachment 8**

# **Business Plan Report Print Instructions for the Strategic Performance Management System**

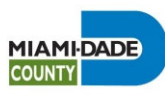

## **Step 1: Select your Scorecard in BI**

•From the **Oracle Business Intelligence (BI) start page**

(<u>https://obieeprd.miamidade.gov/analytics</u>), click on your department's main scorecard.

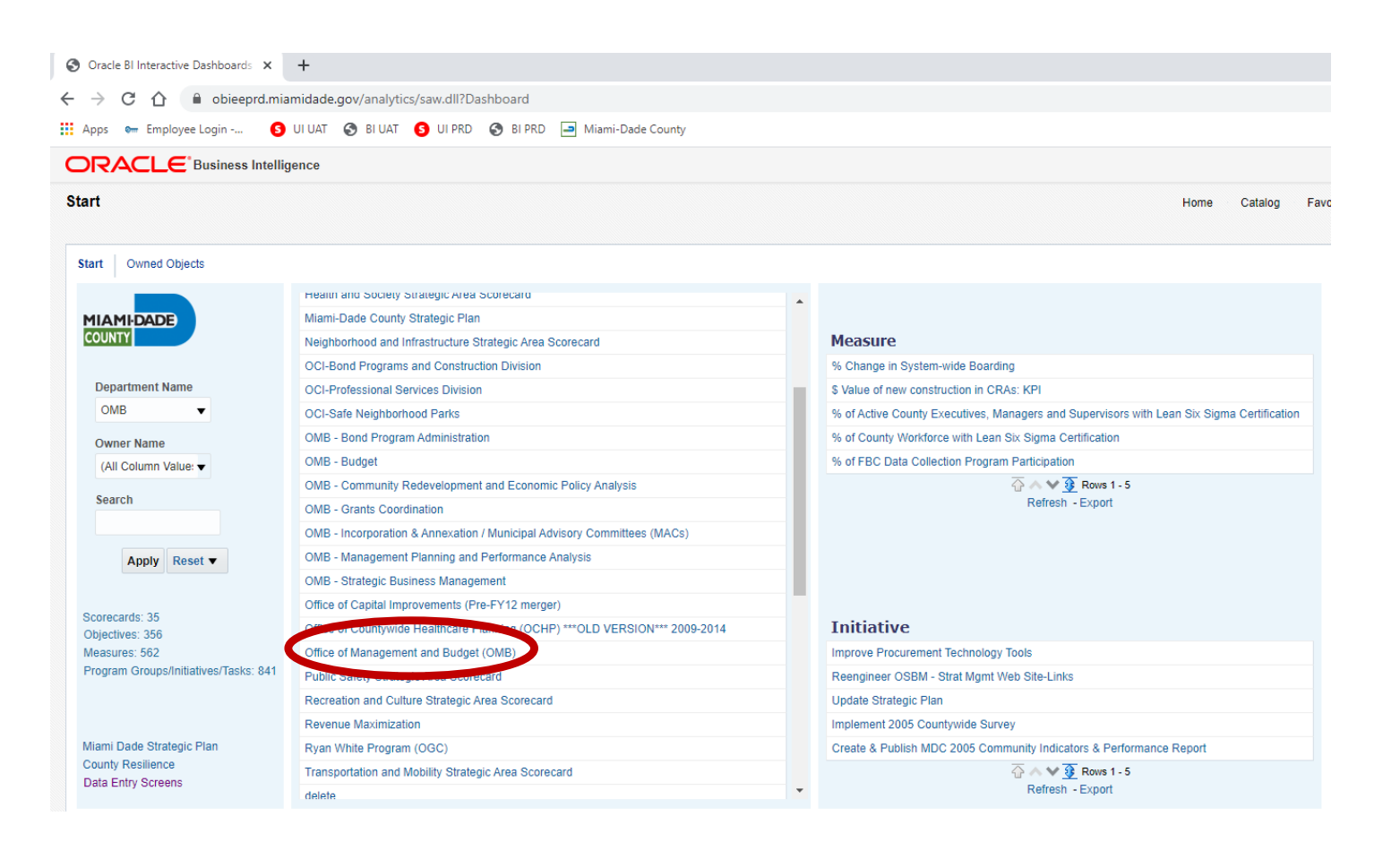

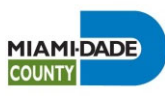

### **Step 2: Select Business Plan**

#### Owned Objects **Start**

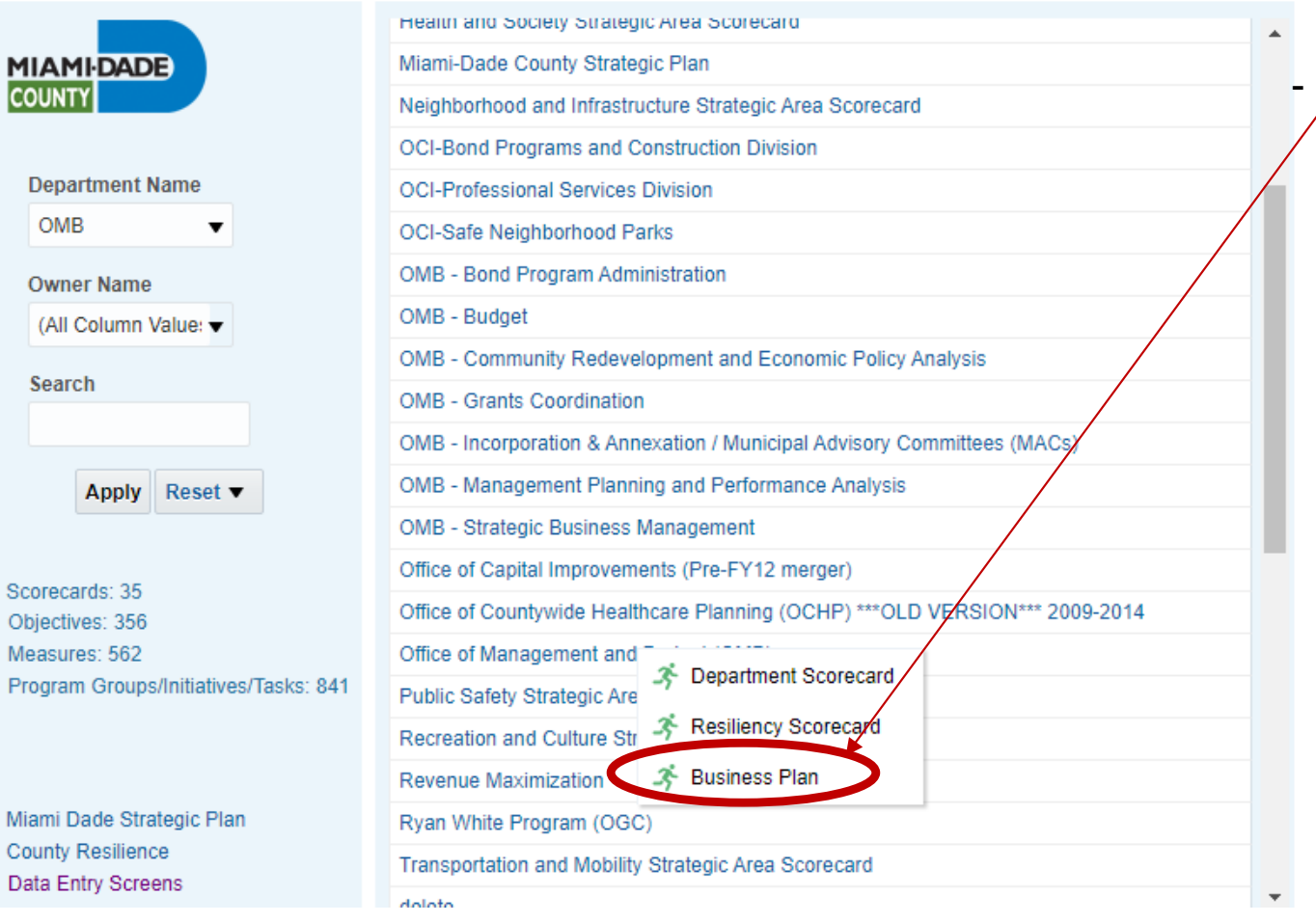

 Select **"Business Plan"**  $\angle$  from the dropdown menu

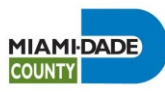

#### **Step 3: Verify Business Plan Report Contents**

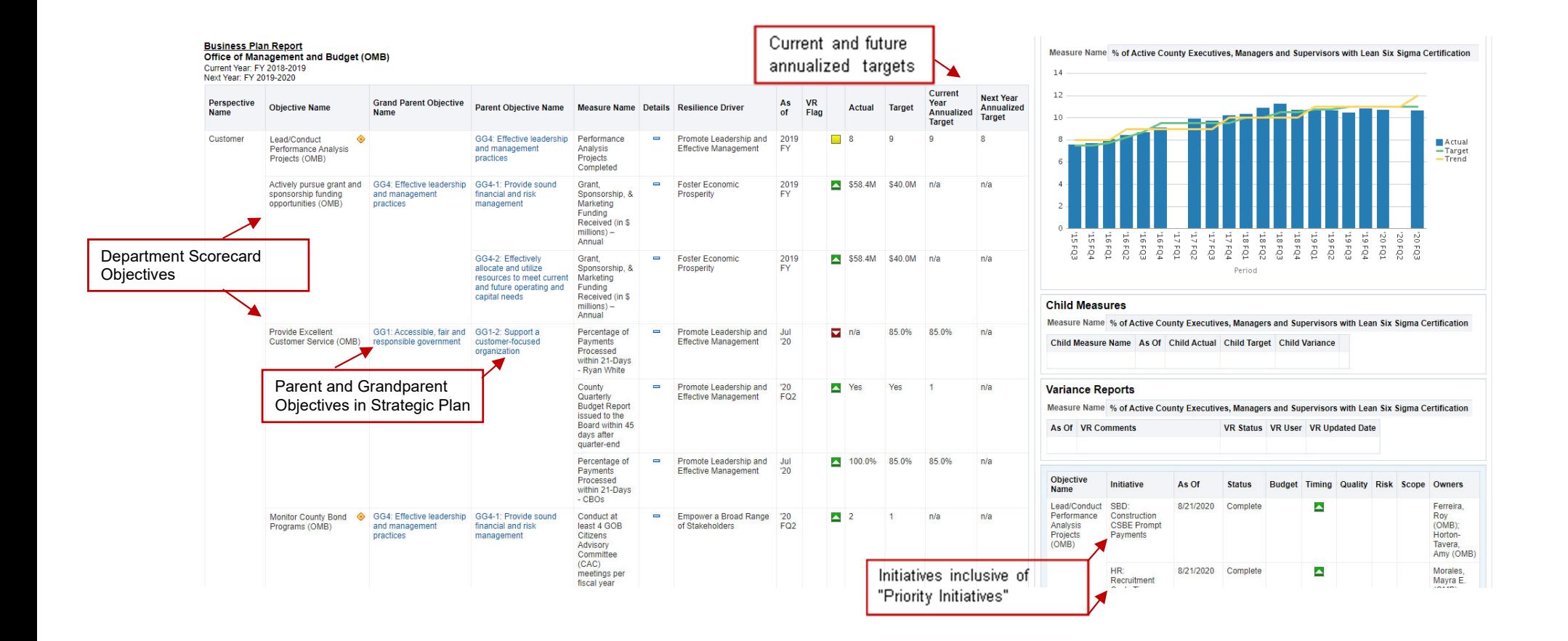

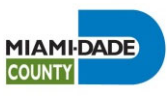

# **Step 4: Print your Business Plan Report**

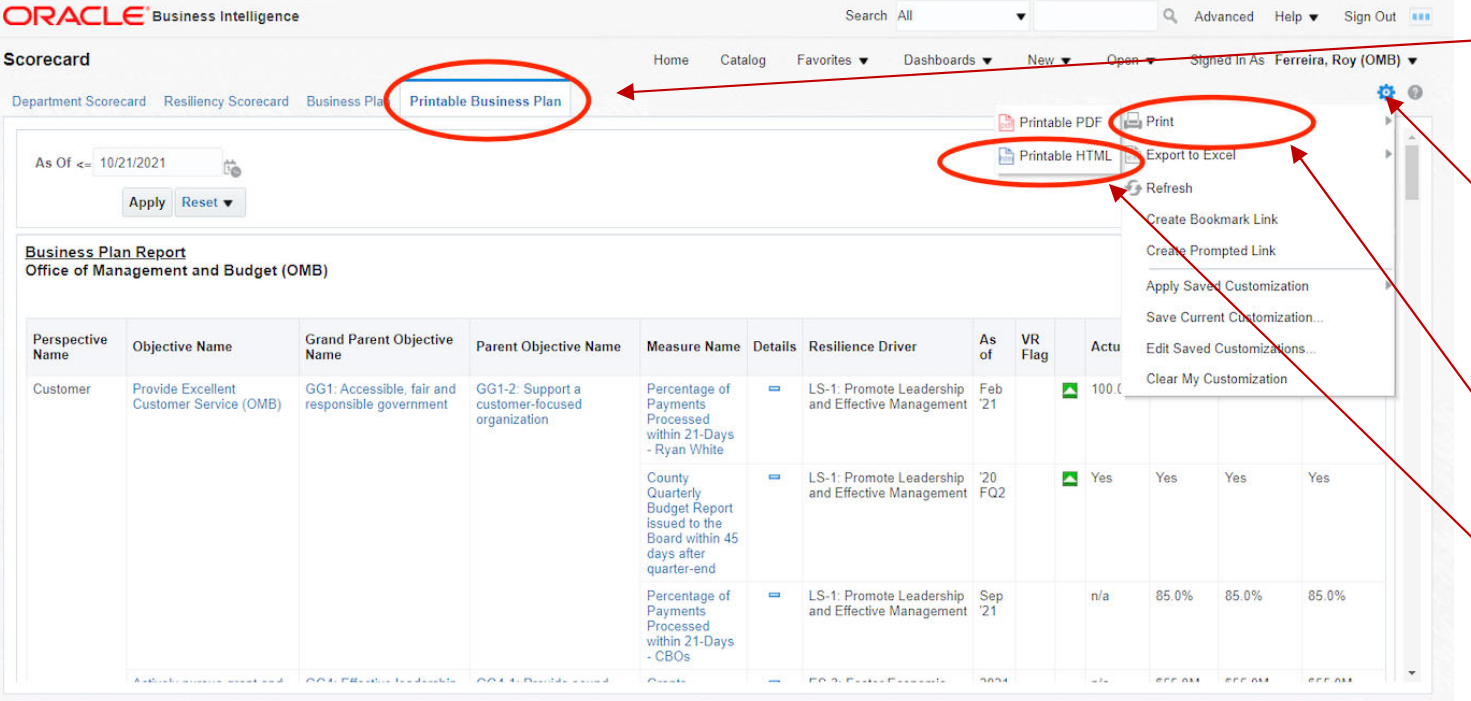

 Click on the **"Printable Business Plan"** tab

-

- - To **print** your Business Plan, go to the top of the page on the right side and click on the gear  $\bullet$  icon
- Select "**Print**" from the dropdown choices
- Then select **"Printable HTML"**-*Note: Do not select "Printable PDF as the application will not print your Business Plan correctly.*

Clark Clark > Consensed: Delatable Dunlasse Dien

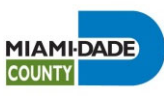

#### **Step 5: Print your Business Plan Report**

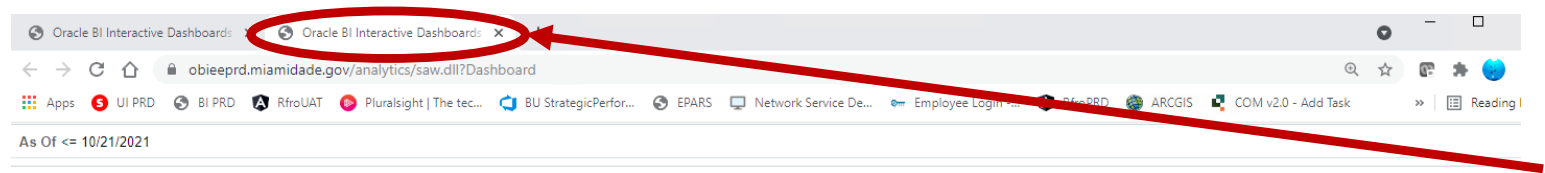

#### **Business Plan Report** Office of Management and Budget (OMB)

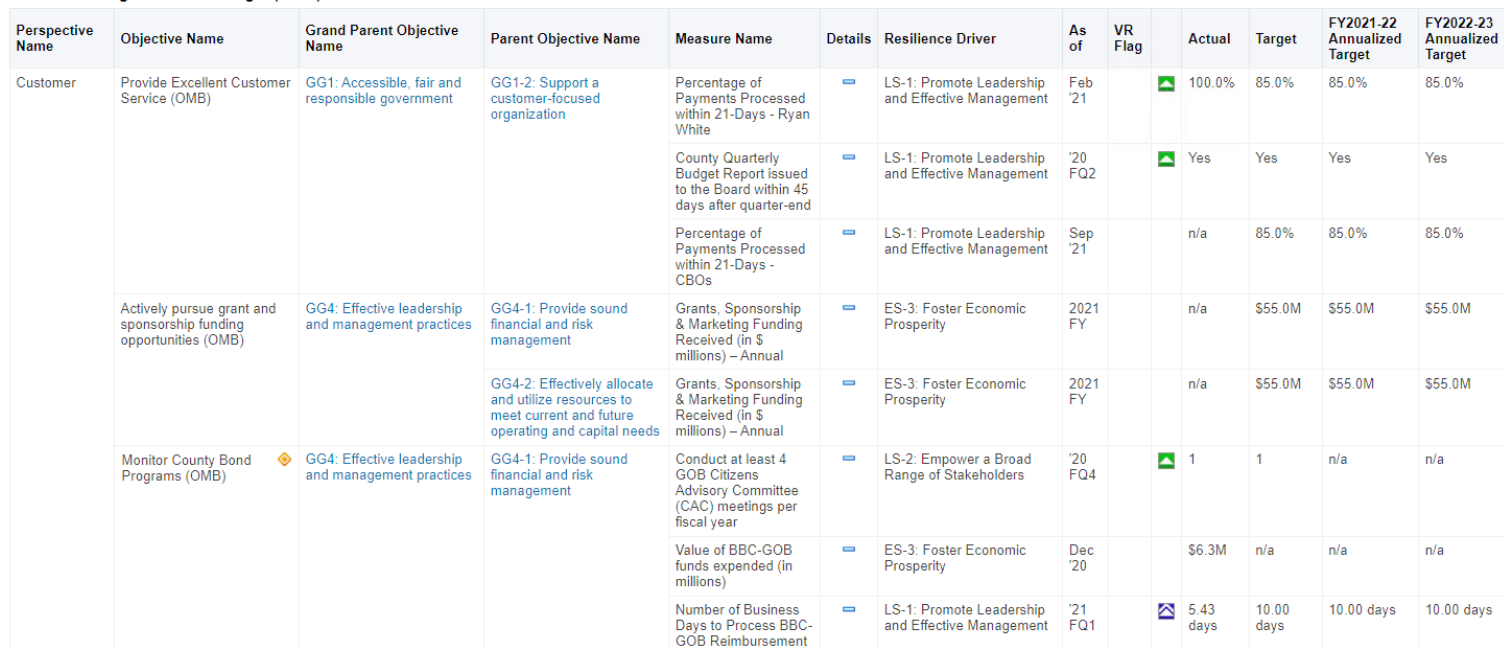

 Next, a new tab will open to display your formatted Business Plan report.

-

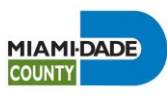

### **Step 6: Print your Business Plan Report**

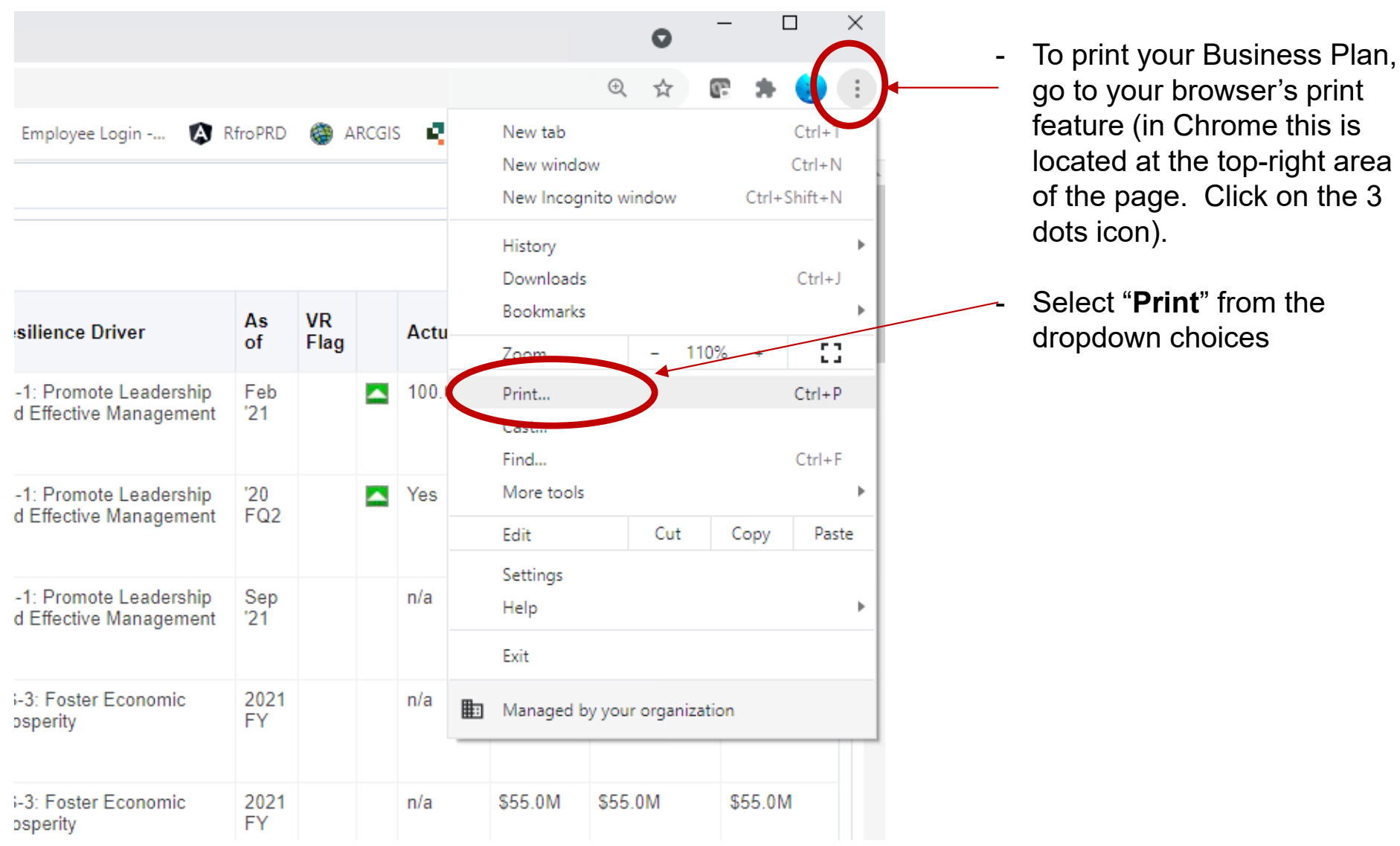

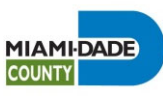

### **Step 7: Print your Business Plan Report to PDF**

**Frosperity** 

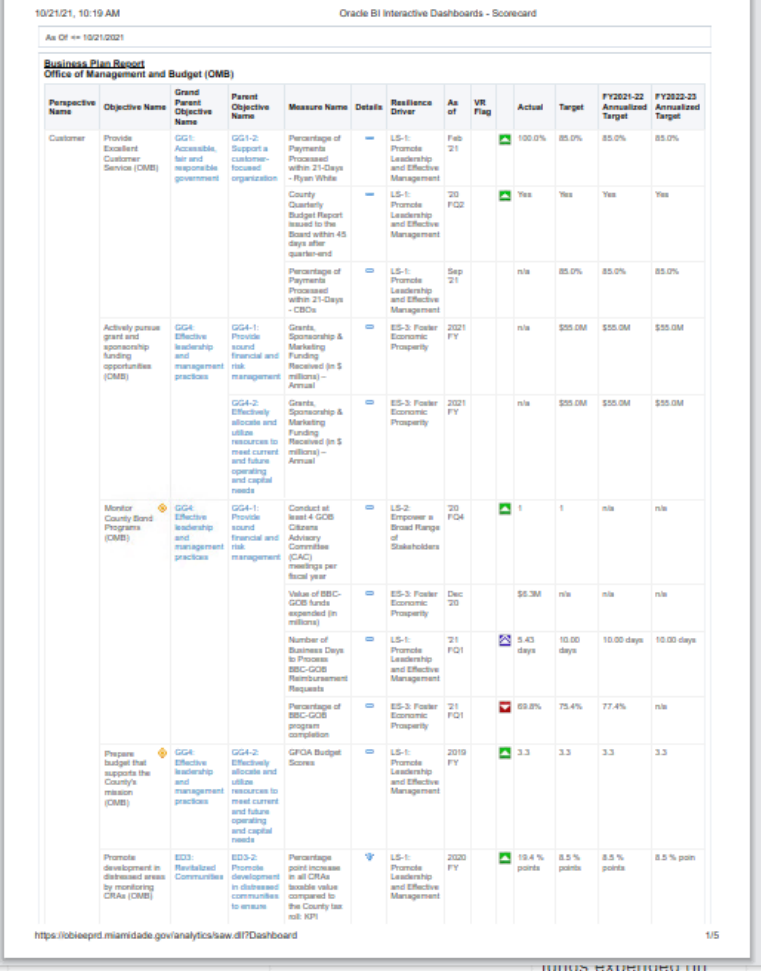

millionel

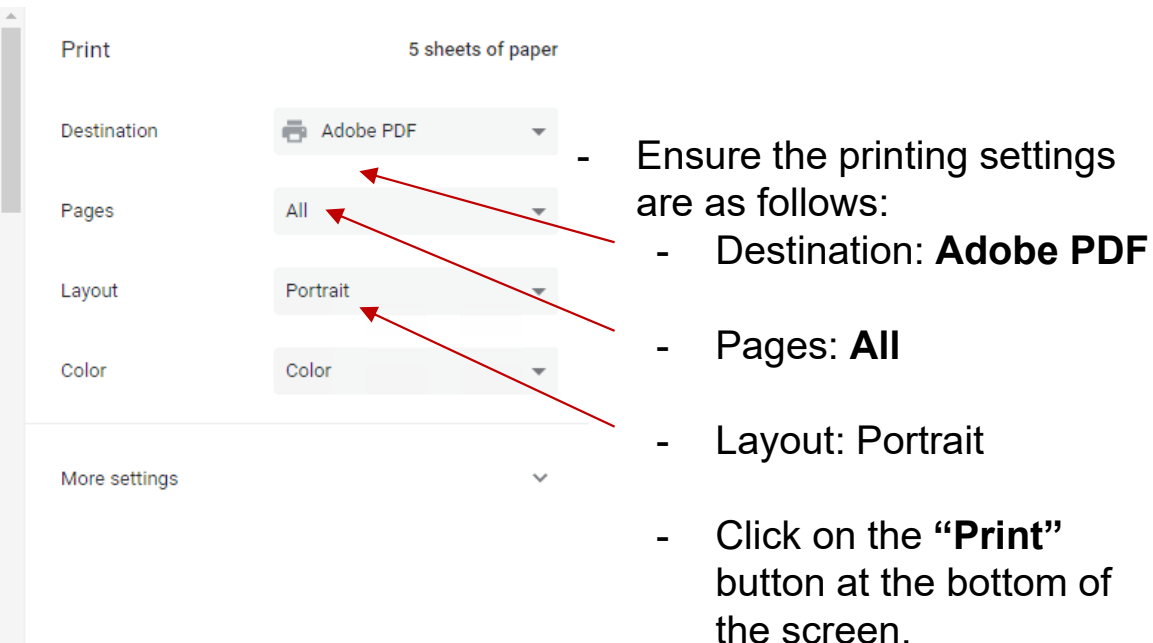

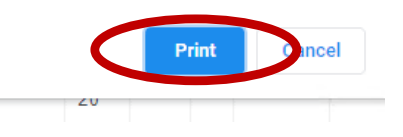

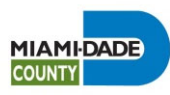

# **Questions**

 Please contact us with any questions or if you run into any issues printing or accessing your department's business plan report.

-**Roy Ferreira, Roy.Ferreira@miamdade.gov**

-

-**Francisca Montes de Oca, Francisca.montesdeoca@miamidade.gov**